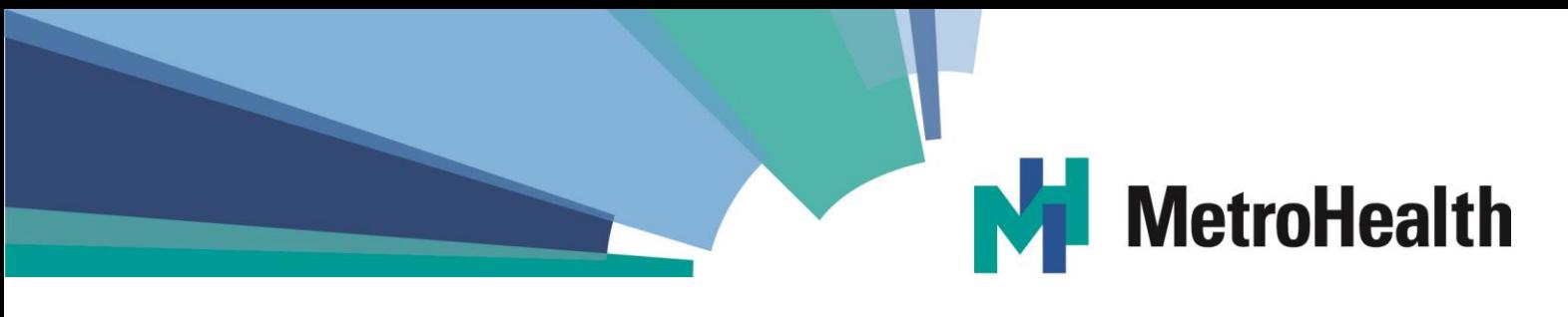

Gohio Commute – Account Creation Process

1. Go to<https://gohiocommute.com/s/metrohealth> and click on "Register to Join".

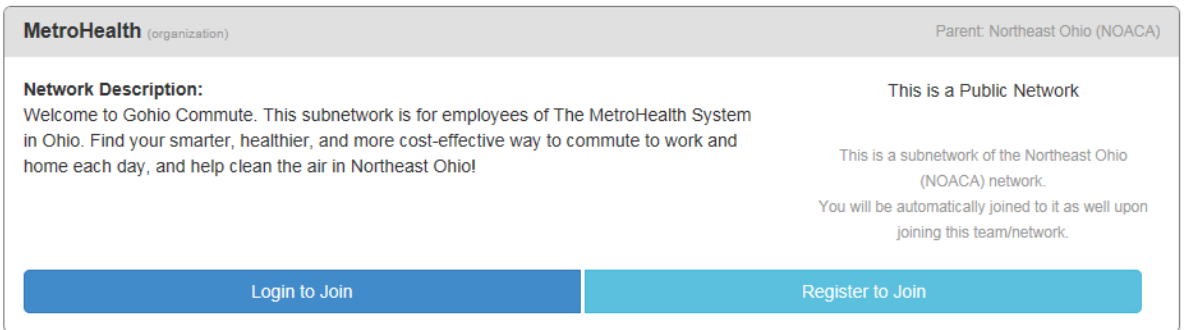

2. Click "Sign up with email address" and provide an email address you most frequently use (\*to connect to your MetroHealthy Account, use the same email address you used for that program).

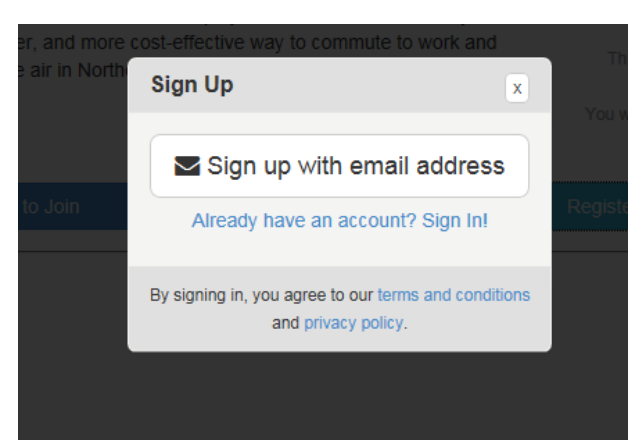

3. Complete the fields below and click "Sign Up!"

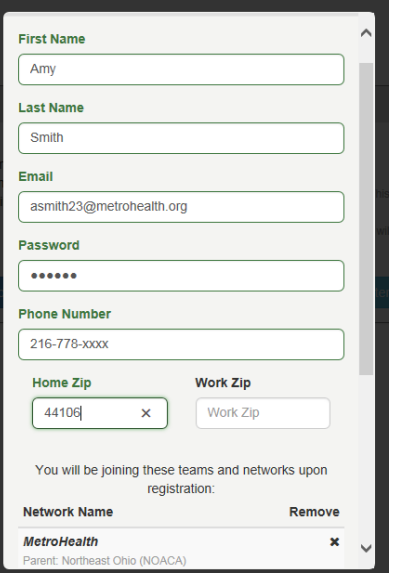

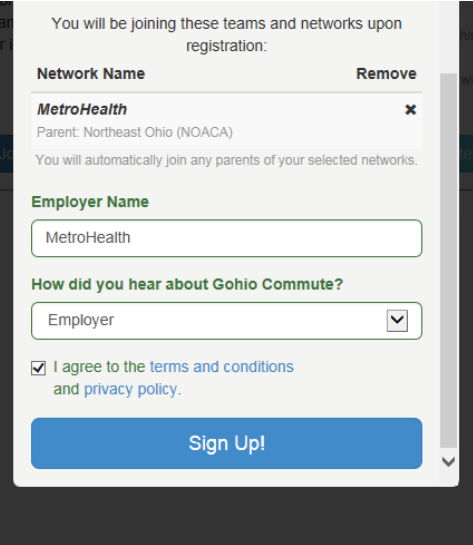

4. Once your account has been created, you will click "OK". [You will also receive a welcome email from Gohio Commute for your records!]

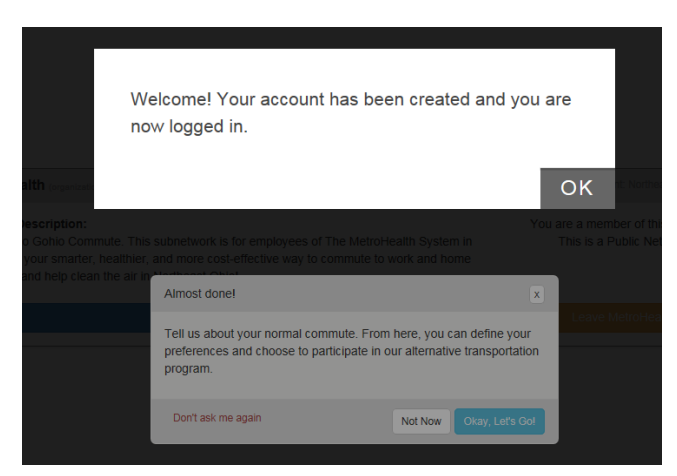

**[Example of welcome email automatically, below].**

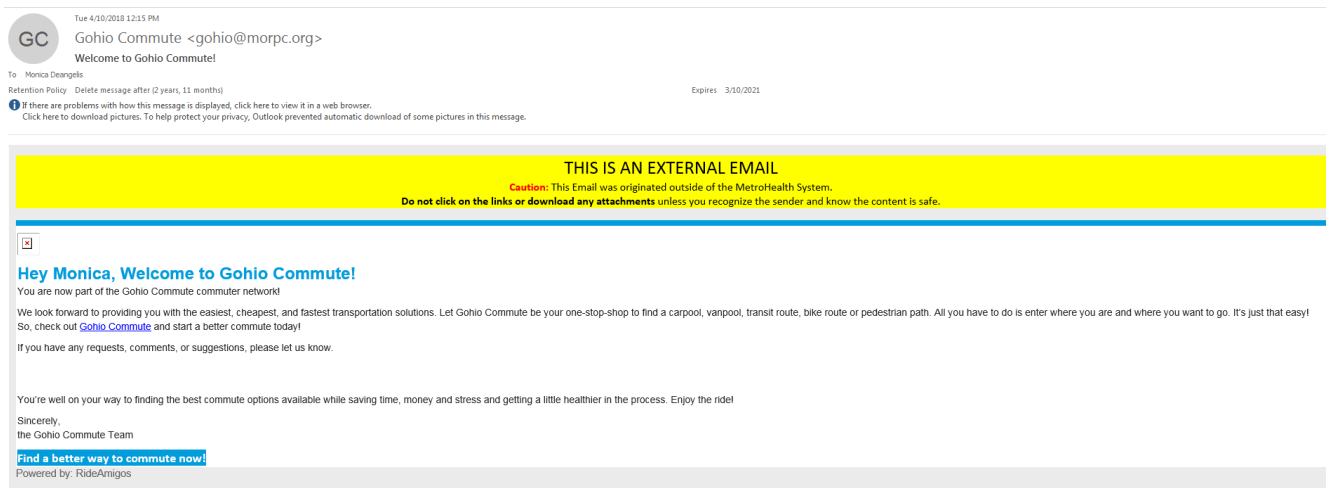

5. Complete your commute information and click "Save".

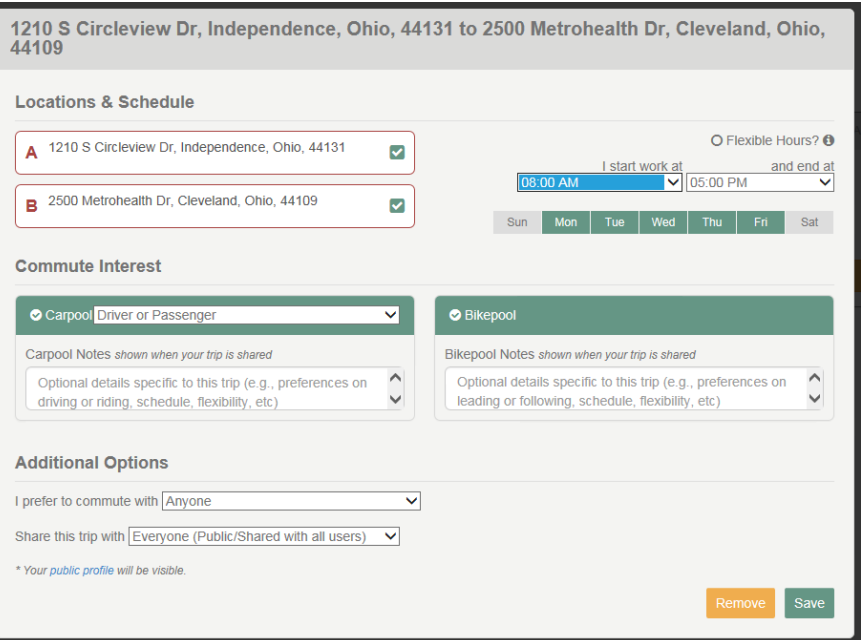

## 6. Have fun exploring your Dashboard.

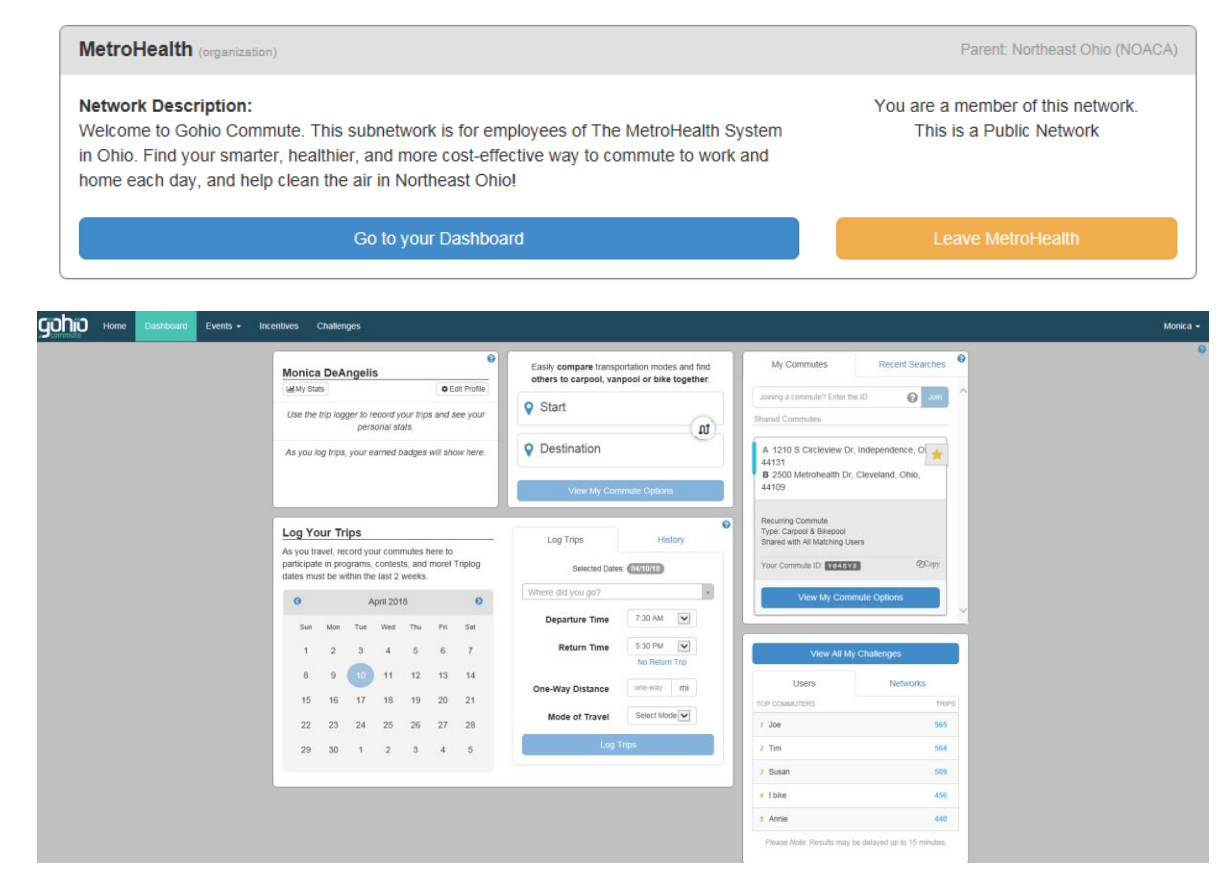

7. Hit "View My Commute Options" button in "My Commutes" box or "Start" and "Destination" box to see options

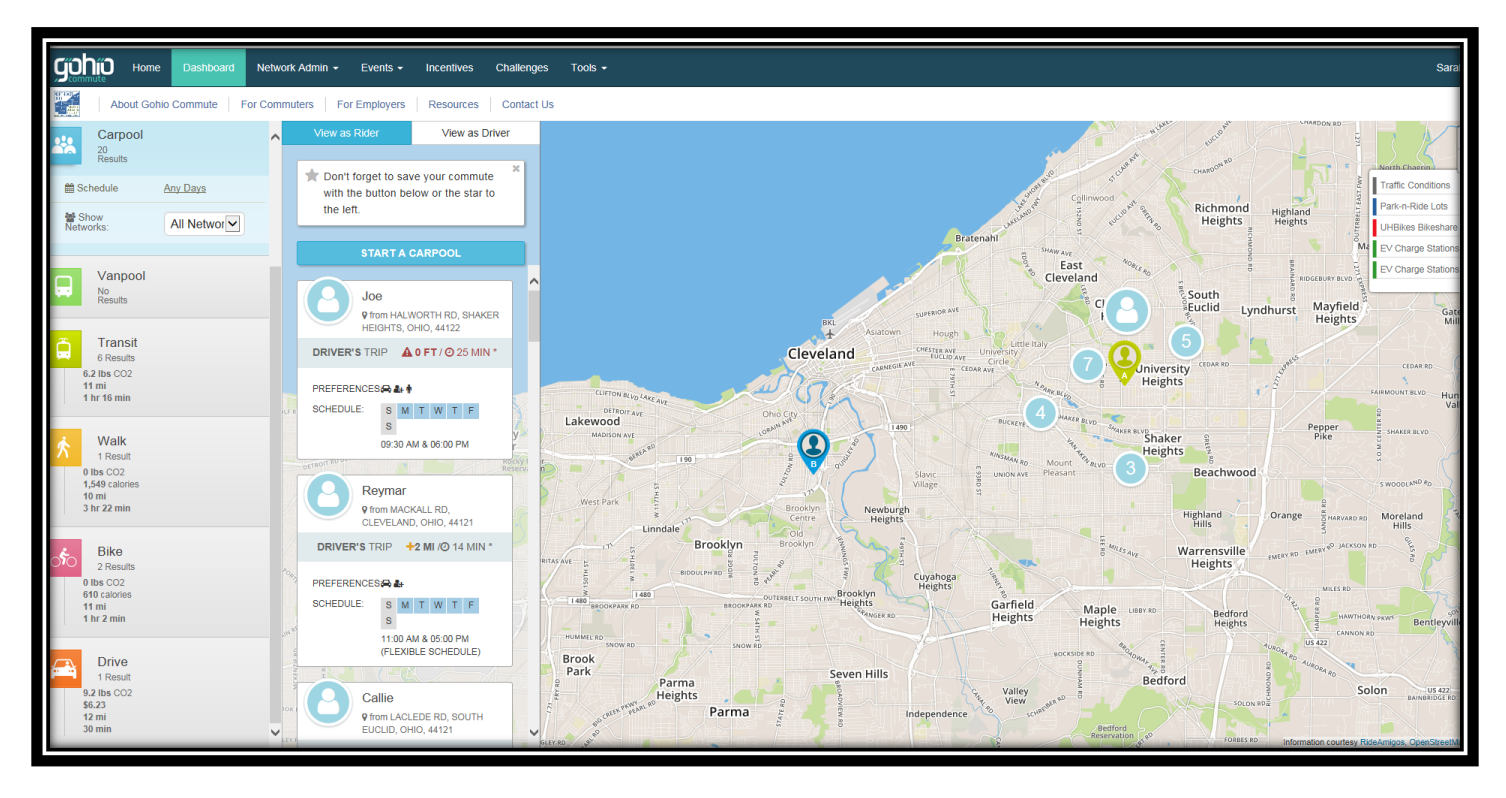

8. Log your commute trips for up to 2 weeks

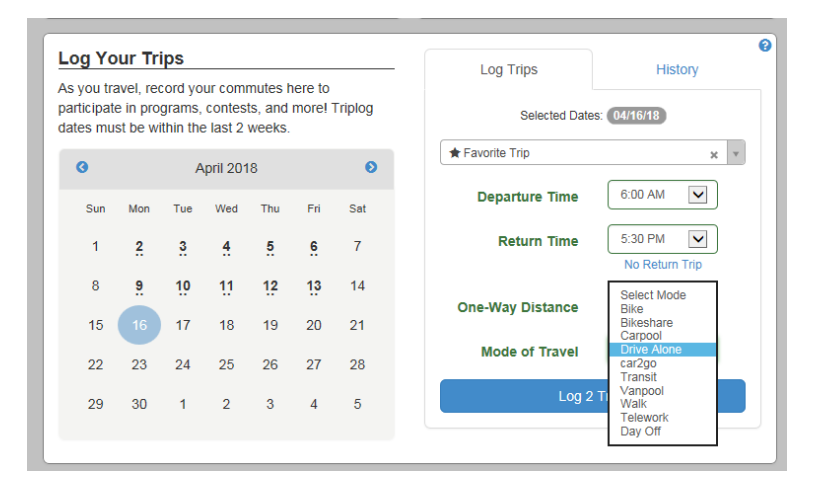

9. Connect Apps in Your Profile (Strava or Ride Amigos "Commute Tracker", available in App Store / GooglePlay)

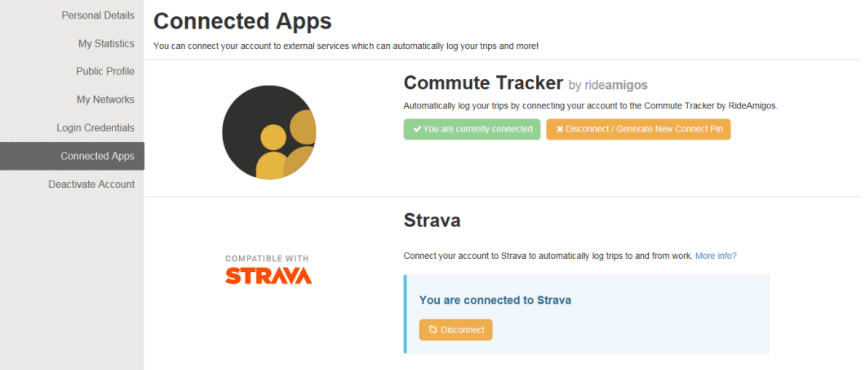

## 10. Questions?

- a. Gohio Commute help [https://gohiocommute.com/#/pages/about-noaca#!m=faqs](https://gohiocommute.com/#!m=faqs) or email [noaca@mpo.noaca.org](mailto:noaca@mpo.noaca.org)
- b. MetroHealthy Points help [metrohealthy@metrohealth.org](mailto:metrohealthy@metrohealth.org)
- c. MetroHealth Sustainability [sokeeffe@metrohealth.org](mailto:sokeeffe@metrohealth.org)